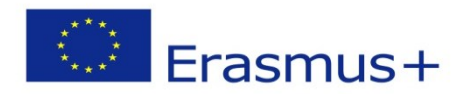

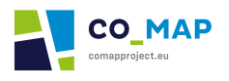

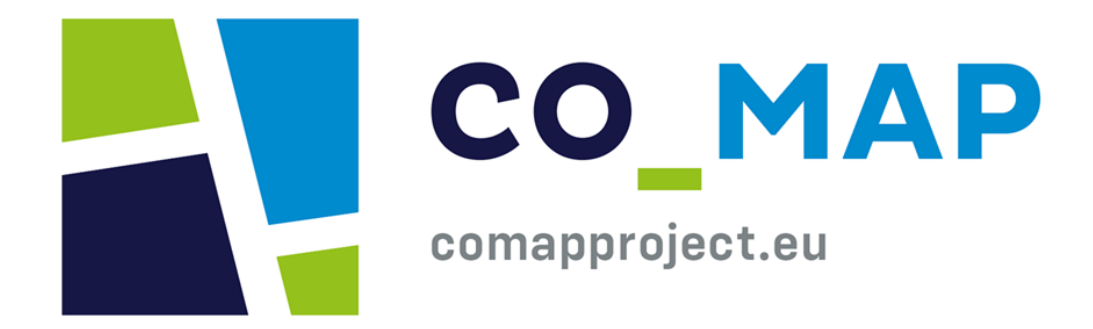

# **Handbuch der Co-MAP-Plattform**

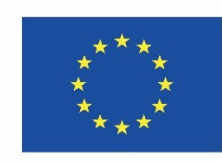

Co-funded by the Erasmus+ Programme of the European Union

Finanzhilfevereinbarung 2020-1-UK01-KA227-SCH-094553. Die Unterstützung der Europäischen Kommission für die Erstellung dieser Veröffentlichung stellt keine Billigung des Inhalts dar, der ausschließlich die Meinung der Autoren widerspiegelt, und die Kommission kann nicht für die Verwendung der darin enthaltenen Informationen verantwortlich gemacht werden.

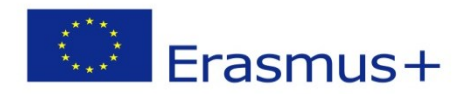

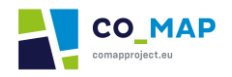

## Inhaltsübersicht

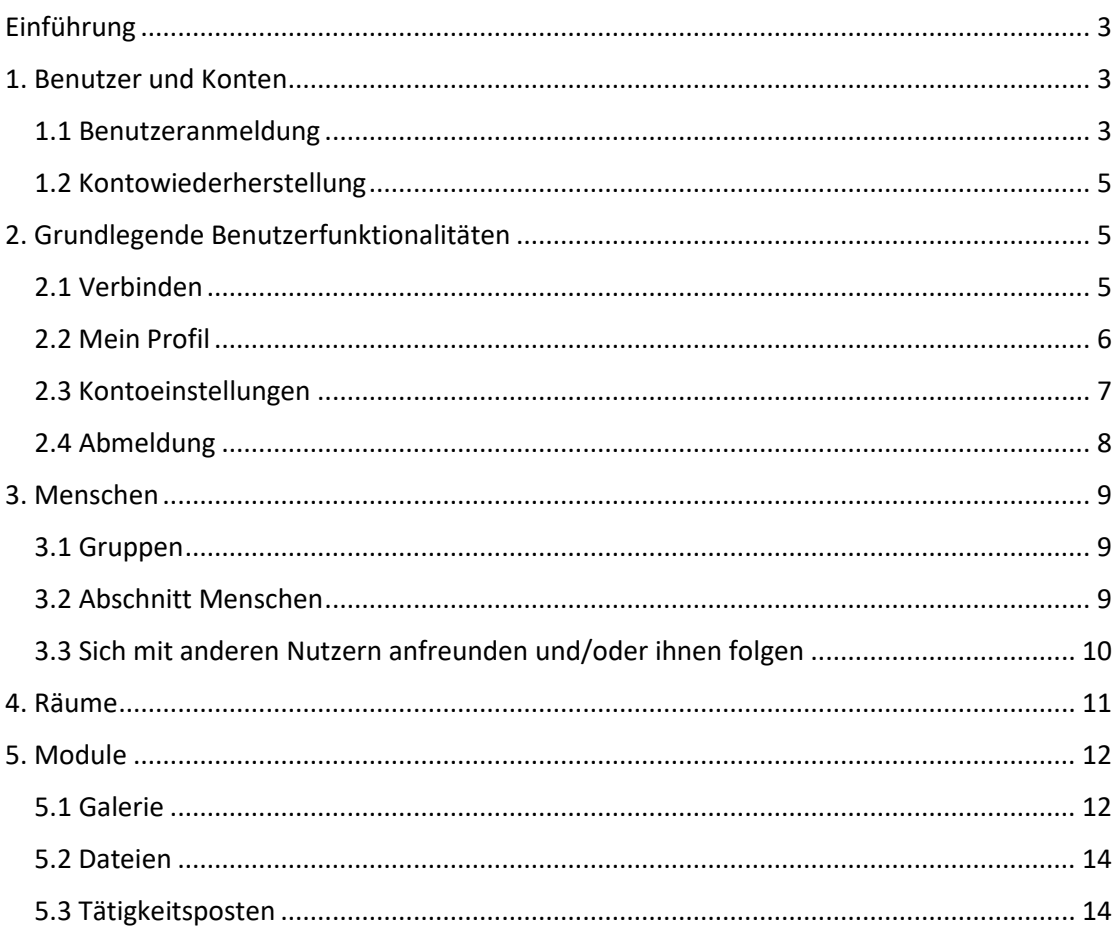

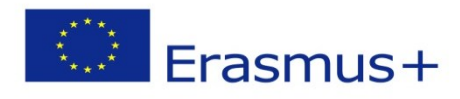

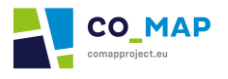

## <span id="page-2-0"></span>Einführung

Dieses Benutzerhandbuch soll den Nutzern helfen, sich auf der CoMAP-Plattform zurechtzufinden, insbesondere im Bereich "CONNECT" und dem entsprechenden Bereich. Die anderen Bereiche der Plattform ("WELCOME", "EDUCATE" & "EXPLORE") sind für alle Nutzer (registrierte und Gäste) zugänglich.

## <span id="page-2-1"></span>1. Benutzer und Konten

### <span id="page-2-2"></span>1.1 Benutzeranmeldung

Die Benutzerkonten wurden vom Administrator der Plattform erstellt und an die einzelnen Partner verteilt.

Der Bereich "CONNECT" unterstützt nur registrierte Benutzer. Mit einem der oben genannten Konten kann sich ein Benutzer anmelden und den "CONNECT"-Bereich der Plattform sowie die übrigen in Abschnitt 4 dieses Handbuchs beschriebenen Funktionen nutzen.

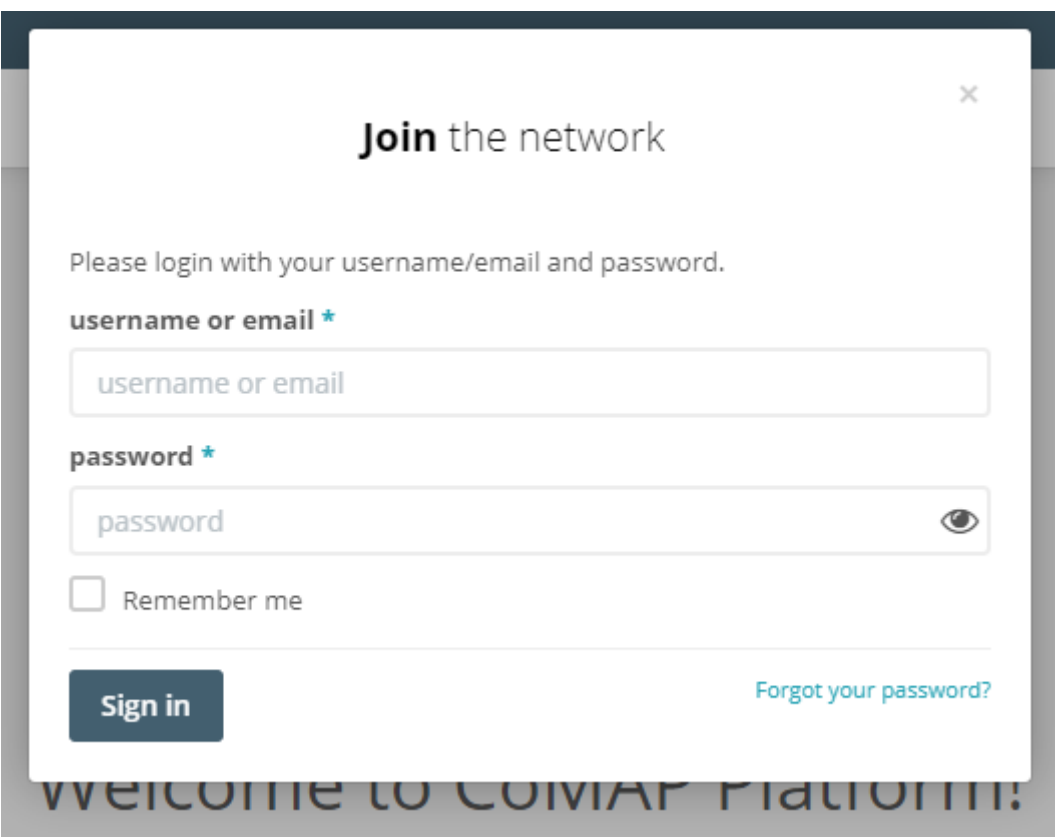

Abbildung 1.1: CoMAP-Anmelde-Pop-up

Registrierte Benutzer können sich anmelden, indem sie ihre Anmeldedaten in das Anmelde-Pop-up eingeben. Wenn die Anmeldedaten falsch sind, wird eine entsprechende Fehlermeldung angezeigt. Wenn sich der Benutzer zum ersten Mal bei der CoMAP-Plattform anmeldet, wird er aufgefordert, das vordefinierte Passwort zu ändern, bevor er mit der Plattform fortfährt.

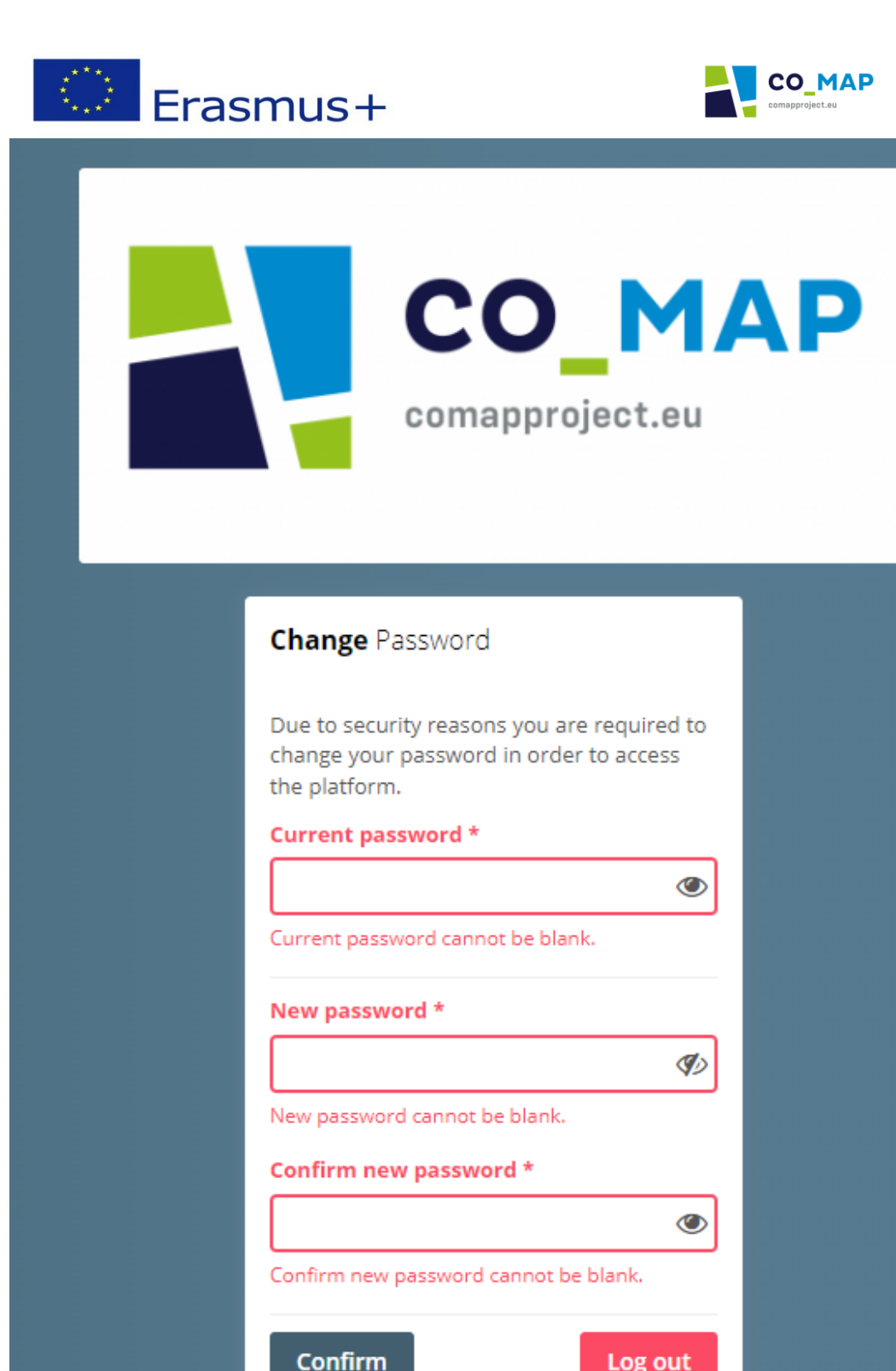

Abbildung 1.2: Seite zum Ändern des Passworts, wenn sich ein Benutzer zum ersten Mal anmeldet

Nach erfolgreicher Änderung des vordefinierten Passworts ist der Benutzer bei der Plattform angemeldet und sieht die Willkommensseite.

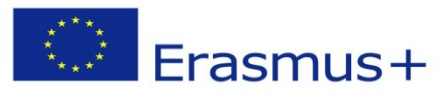

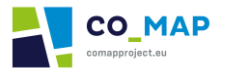

### <span id="page-4-0"></span>1.2 Wiederherstellung des Kontos

Die Nutzer haben die Möglichkeit, den Zugang zu ihrem Konto wiederherzustellen, wenn sie ihr Passwort vergessen haben, indem sie auf den Link "*Passwort vergessen*? "Link auf dem Anmeldefenster klicken. Die Nutzer werden aufgefordert, die E-Mail-Adresse anzugeben, die sie in ihrem Profil auf der CoMap-Plattform angegeben haben, und einen CAPTCHA-Sicherheitscode einzugeben. Eine E-Mail mit Anweisungen zur Erstellung eines neuen Passworts wird an die E-Mail-Adresse des Nutzers gesendet. Nach erfolgreicher Erstellung eines neuen Passworts können sich die Nutzer mit ihren neuen Anmeldedaten anmelden.

## <span id="page-4-1"></span>2. Grundlegende Benutzerfunktionalitäten

## <span id="page-4-2"></span>2.1 Verbinden

Sobald sich ein Benutzer bei der CoMAP-Plattform anmeldet, sieht er/sie die Willkommensseite und erhält Zugang zum gesamten Inhalt der Plattform.

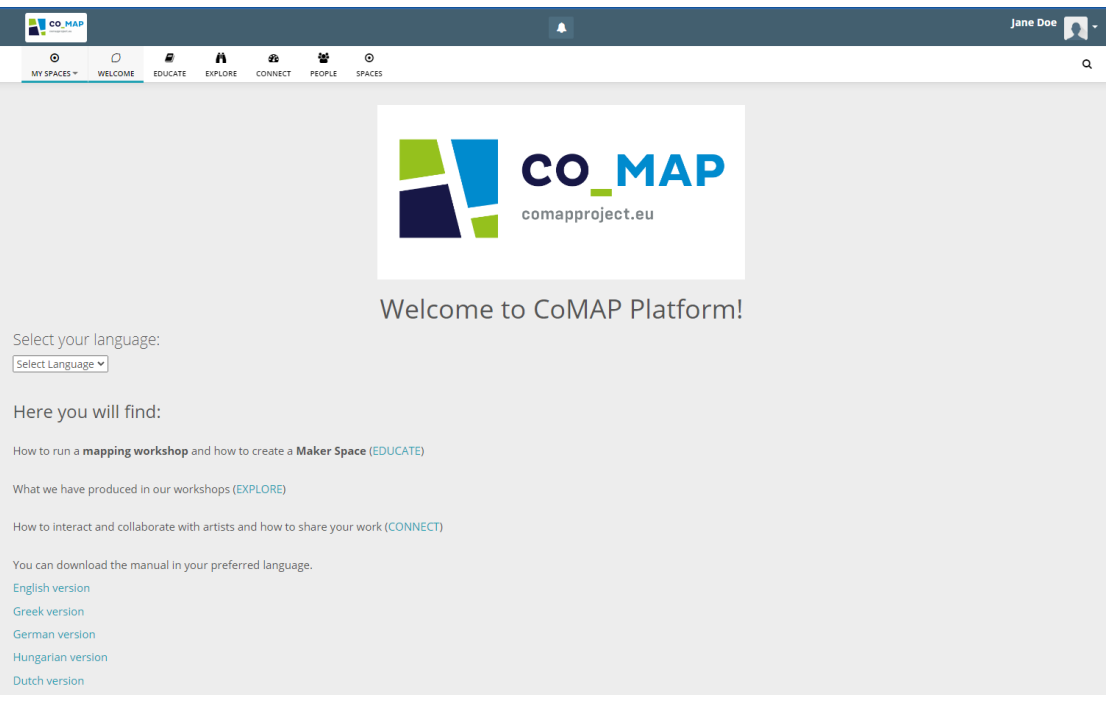

*Abbildung 2.1: Willkommensseite*

Sie können auf den Bereich "CONNECT" zugreifen, indem sie das entsprechende Symbol im Menü oben auf der Plattform auswählen.

In diesem Bereich wird ein Pinnwand-Stream angezeigt, der Inhalte von Räumen und Beiträge anderer Nutzer enthält, mit denen der Nutzer befreundet ist und/oder denen er folgt. Der Nutzer kann die Beiträge der anderen Nutzer mögen und kommentieren.

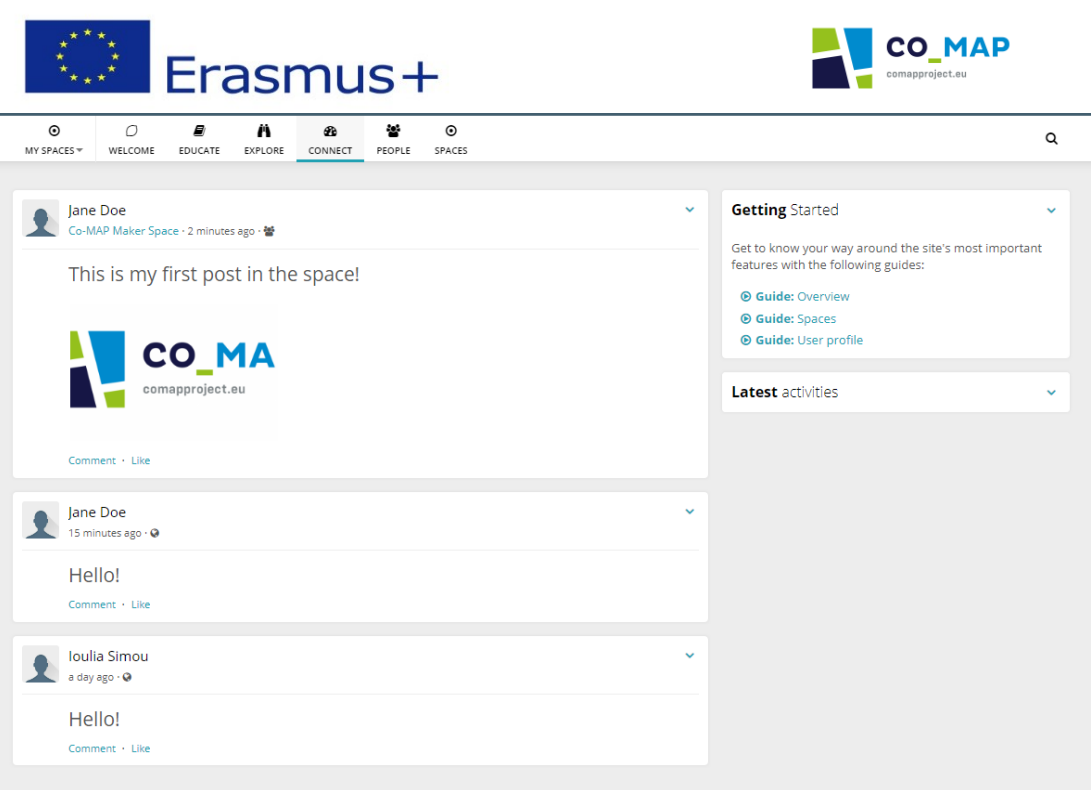

*Abbildung 2.2: Abschnitt CONNECT*

In der oberen rechten Ecke der Plattform befindet sich ein Pfeil direkt neben dem Foto des Nutzers. Sobald ein Nutzer auf diesen Pfeil klickt, wird das folgende Dropdown-Menü angezeigt.

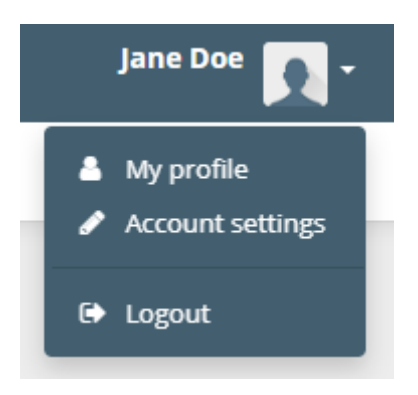

*Abbildung 2.3: Drop-Down-Menü*

#### <span id="page-5-0"></span>2.2 Mein Profil

Wenn der Nutzer auf die Schaltfläche *Mein Profil klickt*, gelangt er zu seinem Profilstream. Von dort aus kann der Nutzer die Einstellungen seines Profils bearbeiten, seine Gedanken, Fotos und Dateien posten. Außerdem werden im Profilstream die Follower des Nutzers sowie die Nutzer, denen er/sie folgt, und die Bereiche, in denen er/sie Mitglied ist, angezeigt.

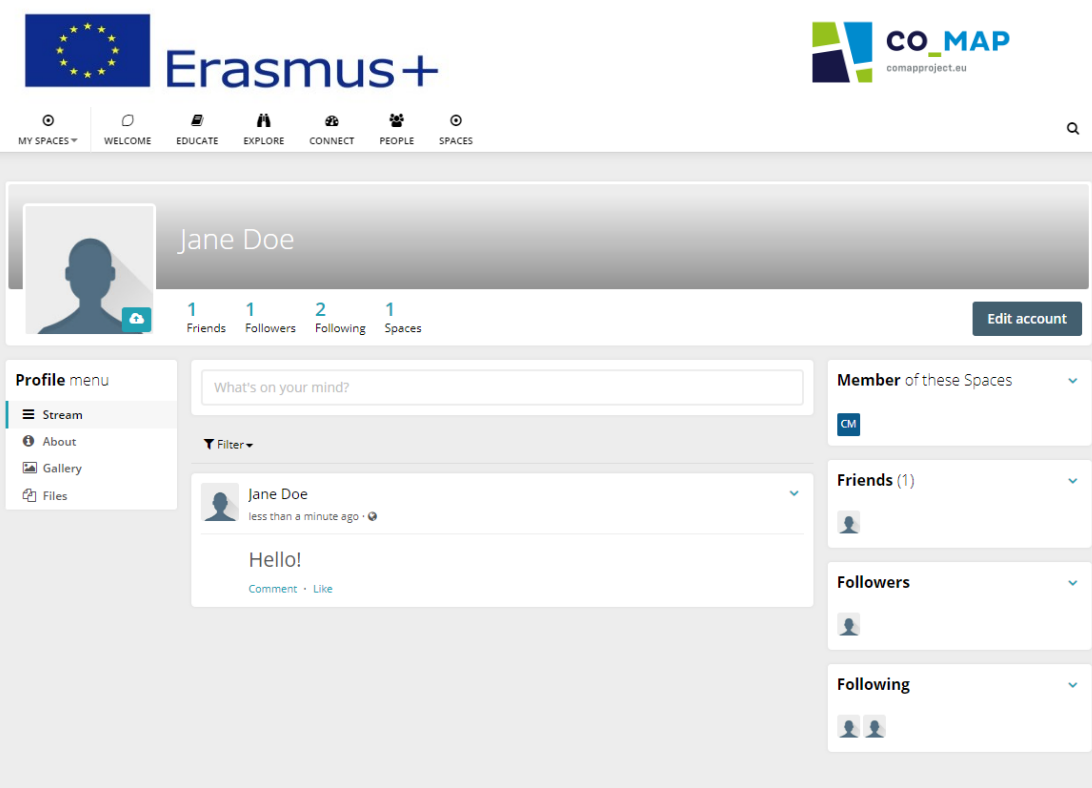

*Abbildung 2.4: Benutzerprofil* 

## <span id="page-6-0"></span>2.3 Kontoeinstellungen

Wenn Sie auf die Schaltfläche *Kontoeinstellungen* klicken, können Sie die Einstellungen Ihres Profils wie oben beschrieben bearbeiten.

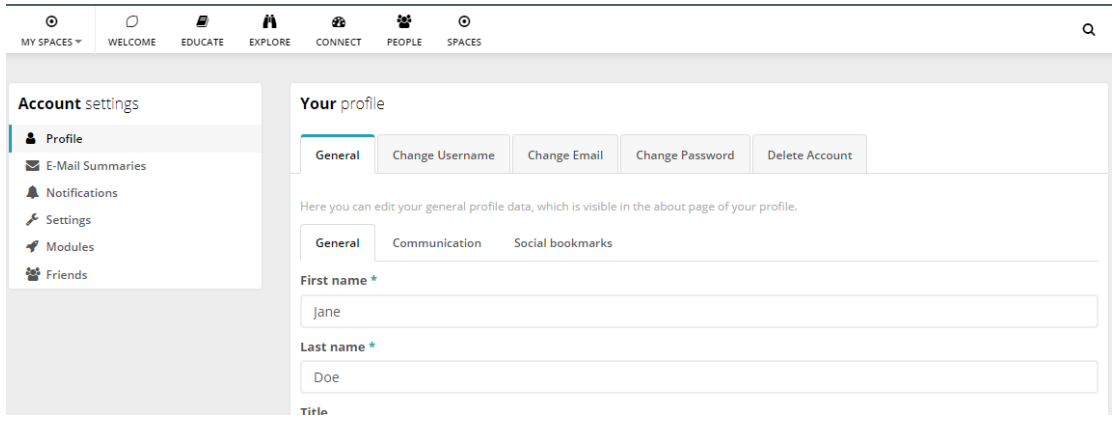

*Abbildung 2.5: Kontoeinstellungen*

Durch Anklicken der Schaltfläche "Profil" gelangt der Nutzer auf die oben genannte Seite. Unter "Allgemeine Einstellungen" kann der Nutzer seine persönlichen Daten eingeben, um das Konto individuell zu gestalten. Auf der Registerkarte "Soziale Lesezeichen" kann der Nutzer die URL seiner Social-Media-Profile hinzufügen. Bei Bedarf gibt die Plattform dem Nutzer die Möglichkeit, den registrierten Benutzernamen, das Passwort oder die E-Mail-Adresse zu ändern oder das Konto zu löschen.

Da die Konten manuell vom Administrator erstellt wurden, wurde das Feld "Land" im Benutzerkonto vom Administrator festgelegt und kann vom Benutzer nicht geändert werden.

Durch Anklicken der Schaltfläche "Benachrichtigungen" kann der Nutzer die gewünschten Ziele konfigurieren, für die er/sie Benachrichtigungen erhalten möchte. Benachrichtigungen

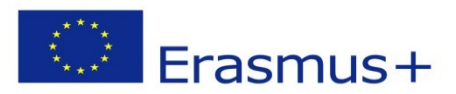

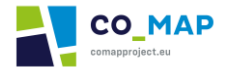

werden sofort an den Nutzer gesendet, um ihn über neuere Aktivitäten auf der mit seinem Konto verbundenen Plattform zu informieren.

Durch Klicken auf die Schaltfläche "Einstellungen" kann der Nutzer einige grundlegende Einstellungen vornehmen, wie z. B. die Tags, die in seinem Profilstream angezeigt werden, die Zeitzone und die bevorzugte Sprache auf der Plattform.

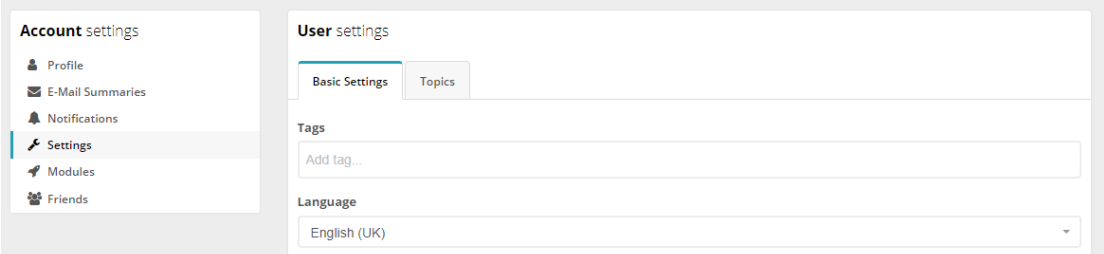

*Abbildung 2.6: Spracheinstellungen*

Hinweis: Die Spracheinstellung übersetzt nur Elemente, die Teil der Plattform sind, NICHT aber Kommentare und/oder Beiträge, die von anderen Nutzern in deren Muttersprache geschrieben wurden. Um diese Art von Kommentaren/Beiträgen zu übersetzen, müssen Sie aus der Sprachauswahl wählen, die in den öffentlichen Bereichen der Plattform zur Verfügung steht, d. h. in den Bereichen "WILLKOMMEN", "BILDEN" und "ERFORSCHEN".

Durch Klicken auf die Schaltfläche "Module" sieht der Benutzer die auf Profilebene verfügbaren Module, die vom Administrator aktiviert wurden.

Wenn der Nutzer auf die Schaltfläche "Freunde" klickt, sieht er eine Liste aller seiner Freunde und ihrer vollständigen Namen.

Der Benutzer kann jede der oben genannten Einstellungen jederzeit ändern, indem er einfach denselben Vorgang durchführt.

#### <span id="page-7-0"></span>2.4 Abmeldung

Wenn der Benutzer auf die Schaltfläche *Abmelden* klickt, meldet er sich vom Netzwerk ab und muss sich beim nächsten Mal, wenn er den CONNECT-Bereich nutzen möchte, erneut mit seinen Anmeldedaten anmelden. Der Benutzer wird zur Willkommensseite weitergeleitet und hat nur Zugriff auf die öffentlichen Bereiche.

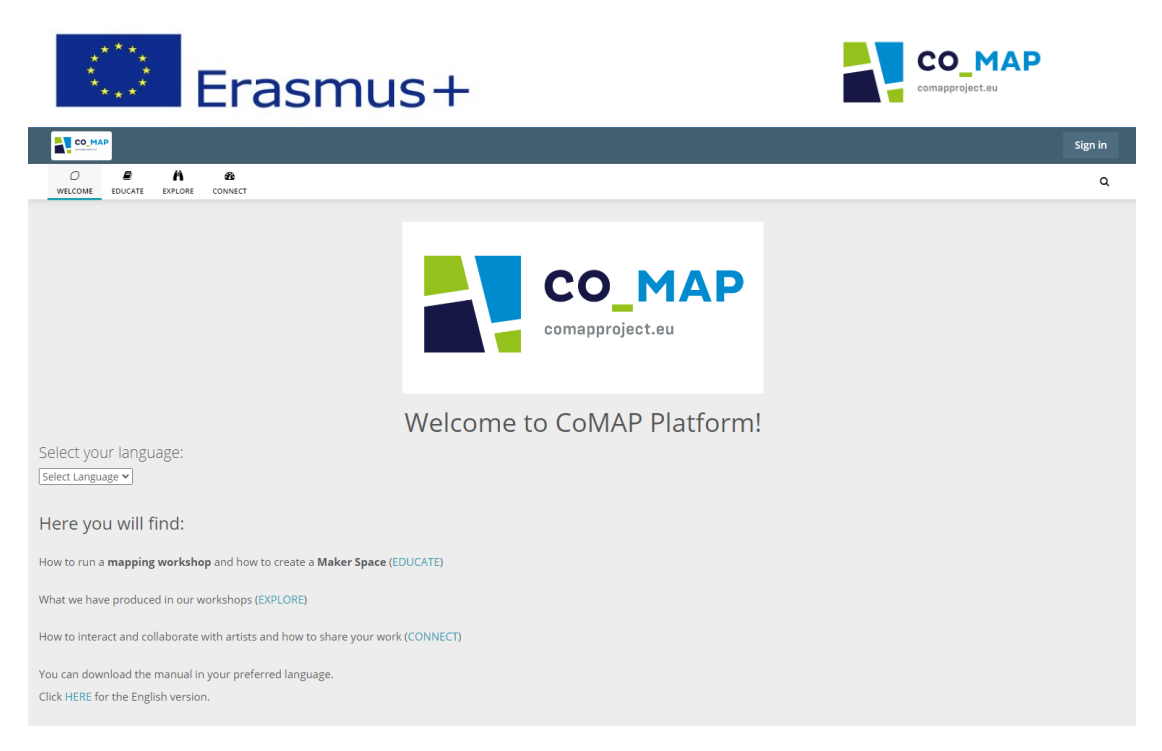

*Abbildung 2.7: Willkommensseite (Gastzugang)*

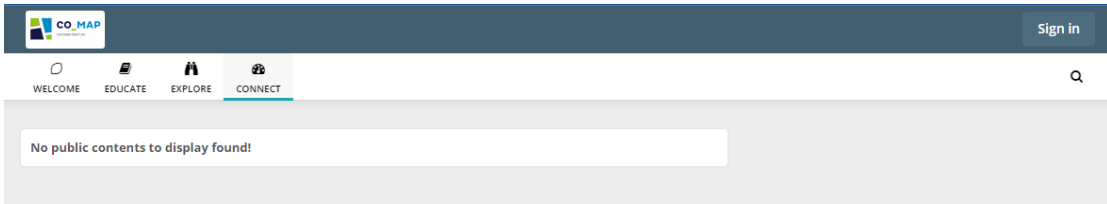

*Abbildung 2.8: Abschnitt CONNECT (Gastzugang)*

## <span id="page-8-0"></span>3. Menschen

#### <span id="page-8-1"></span>3.1 Gruppen

Es gibt 4 Hauptnutzergruppen in der CoMAP-Plattform:

- Lehrerinnen und Lehrer
- Eltern
- Künstler
- **Studenten**

Jedes Benutzerkonto wurde der entsprechenden Gruppe zugewiesen.

#### <span id="page-8-2"></span>3.2 Bereich Menschen

Sobald sich der Nutzer erfolgreich bei der Plattform angemeldet hat, kann er auf den Bereich "Personen" der Plattform zugreifen, wo er nach anderen Nutzern auf der Plattform suchen kann. Benutzer können die Namen anderer Benutzer verwenden, um sie zu finden, oder die verfügbaren Filter für Benutzergruppe und Land nutzen.

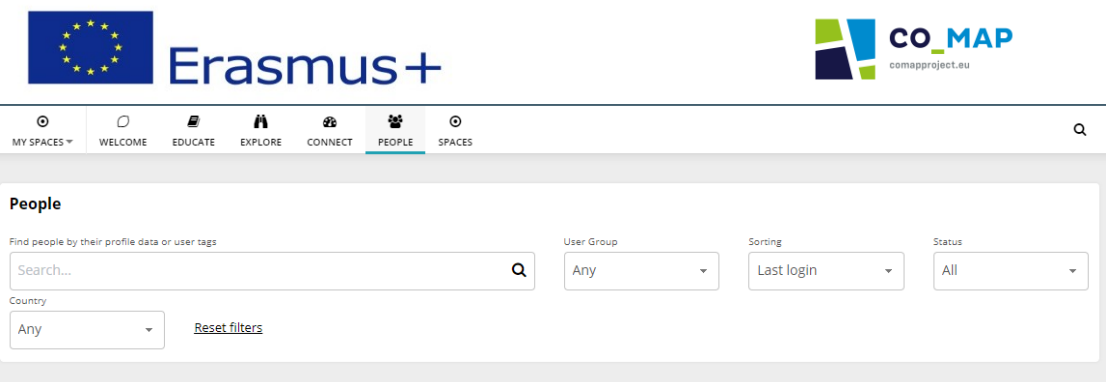

*Abbildung 3.1: Bereich Menschen*

## <span id="page-9-0"></span>3.3 Sich mit anderen Nutzern anfreunden und/oder ihnen folgen

Sobald ein Nutzer das gesuchte Nutzerkonto gefunden hat, kann er dem anderen Nutzer folgen oder sich mit ihm anfreunden.

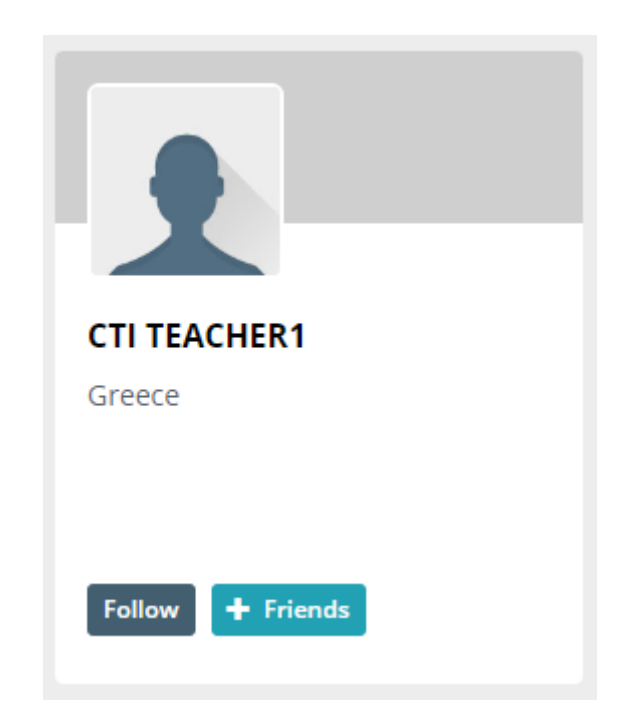

*Abbildung 3.2: Einem Nutzer folgen/befreunden (Bereich Personen)*

Wenn der Nutzer auf die Schaltfläche "Folgen" klickt, wird er sofort zum Follower des anderen Nutzers, so dass dessen Aktivitäten im Abschnitt "VERBINDEN" des Nutzers erscheinen.

Mit einem Klick auf die Schaltfläche "+ Freunde" sendet der Nutzer eine Freundschaftsanfrage an den anderen Nutzer. Um Freunde auf der Plattform zu werden, muss der andere Nutzer die gesendete Freundschaftsanfrage annehmen.

Die vorgenannten Schaltflächen finden Sie auch im Profil eines anderen Nutzers, das Sie durch Klicken auf den Namen im Bereich Personen aufrufen können.

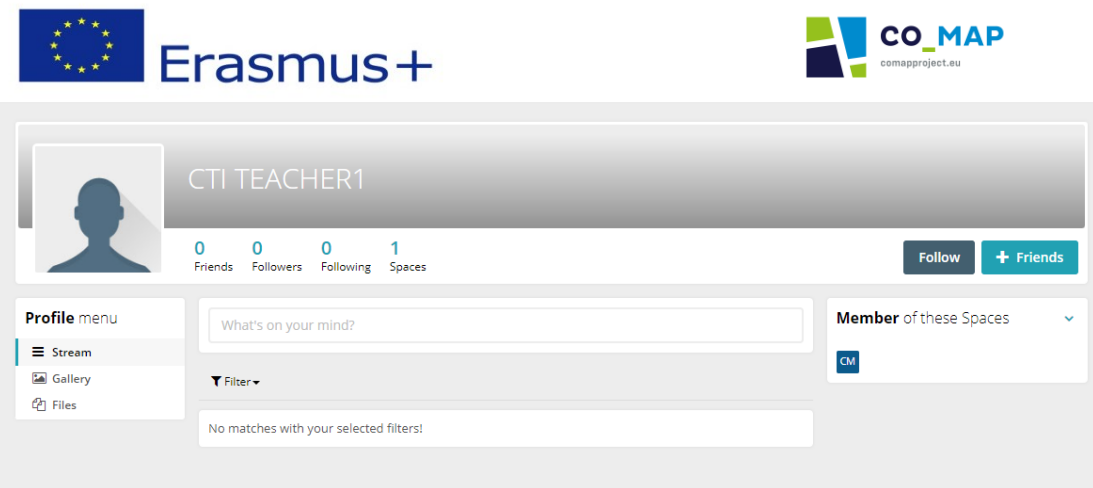

*Abbildung 3.3: Einem Benutzer folgen/befreunden (Benutzerprofil)*

## <span id="page-10-0"></span>4. Räume

Alle auf der CoMAP-Plattform registrierten BenutzerInnen sind Mitglieder eines Bereichs der Plattform mit dem Namen "Co-MAP Maker Space". Im "Co-MAP Maker Space" können die Nutzer ihre Gedanken ausdrücken, die Beiträge oder Comics anderer Nutzer in diesem Bereich mögen und die Beiträge anderer Nutzer kommentieren.

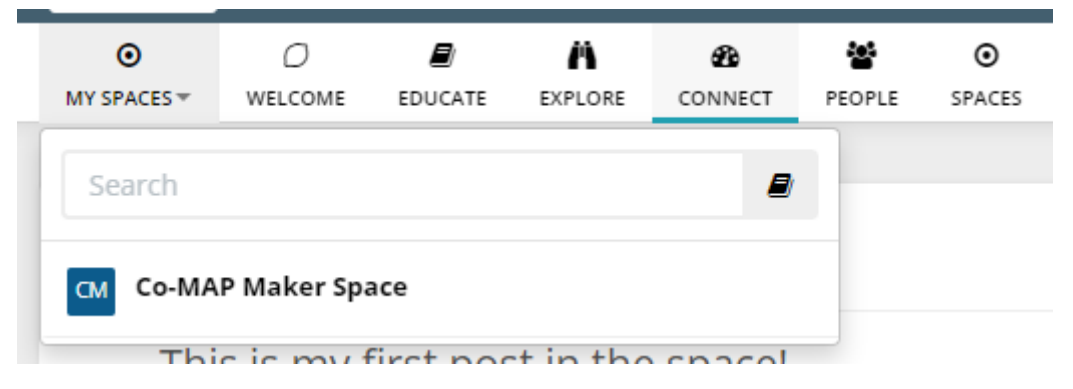

*Abbildung 4.1: Oberes Menü*

Im oberen Menü zeigt die Schaltfläche "SPACES" dem Benutzer alle auf der Plattform verfügbaren Spaces (d.h. die einzige, die für die CoMAP-Plattform verfügbar ist) und die Schaltfläche "MY SPACES" zeigt eine Liste der Spaces, in denen der Benutzer Mitglied ist.

Wenn ein Nutzer beschließt, seine Mitgliedschaft in diesem Raum zu kündigen, kann er jederzeit wieder einsteigen.

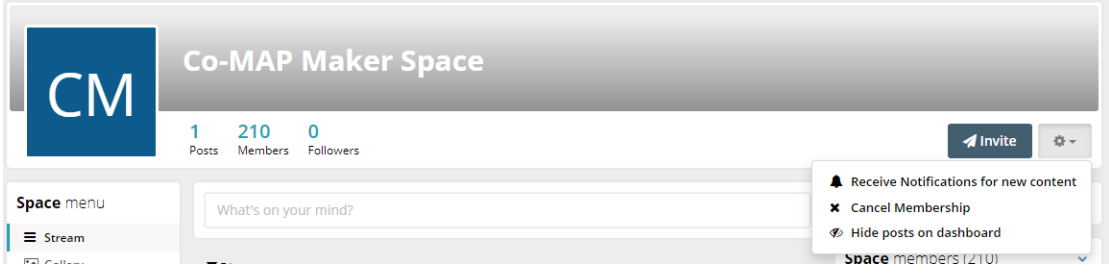

*Abbildung 4.2: Löschung der Mitgliedschaft*

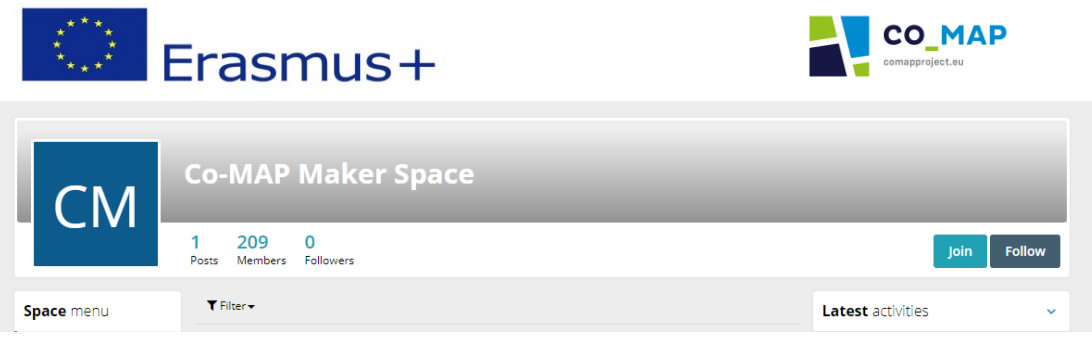

*Abbildung 4.3: Beitritt zum "Co-MAP Maker Space" Raum*

## <span id="page-11-0"></span>5. Module

Die aktivierten Module für jeden registrierten Benutzer und im "Co-MAP Maker Space" finden Sie im Menü Profil oder im Menü Raum auf der linken Seite.

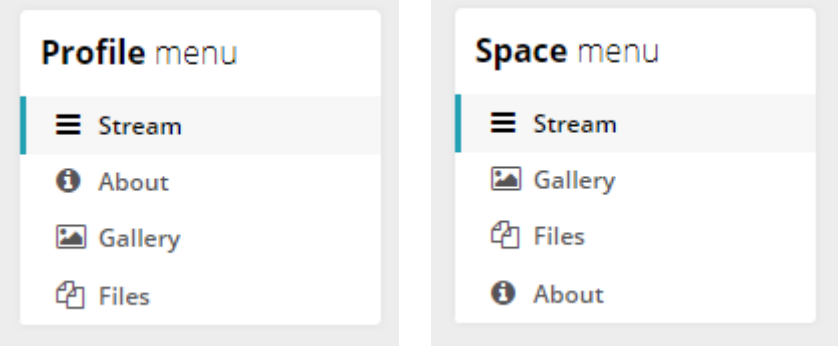

*Abbildung 5.1: Menü "Profil und Raum*

Die Module Galerie und Dateien bieten den Nutzern nützliche Funktionen und ermöglichen es ihnen, verschiedene Arten von Inhalten zu erstellen.

## <span id="page-11-1"></span>5.1 Galerie

Jeder Nutzer kann in seinem Profil Galerien erstellen. Um eine Galerie zu erstellen, muss der Nutzer auf die Schaltfläche "Hier klicken, um eine neue Galerie hinzuzufügen" klicken. Sobald der Nutzer auf die Schaltfläche klickt, wird das folgende Formular angezeigt:

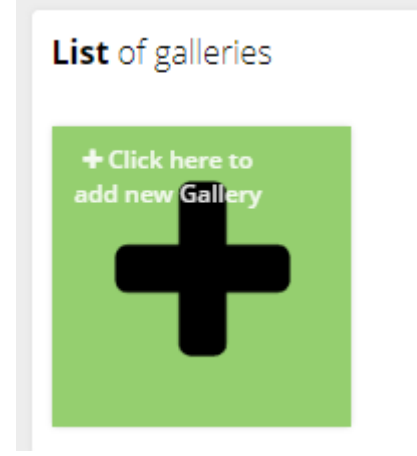

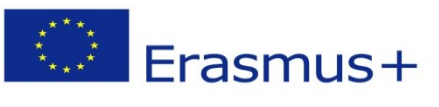

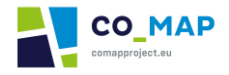

*Abbildung 5.2: Neue Galerie-Schaltfläche*

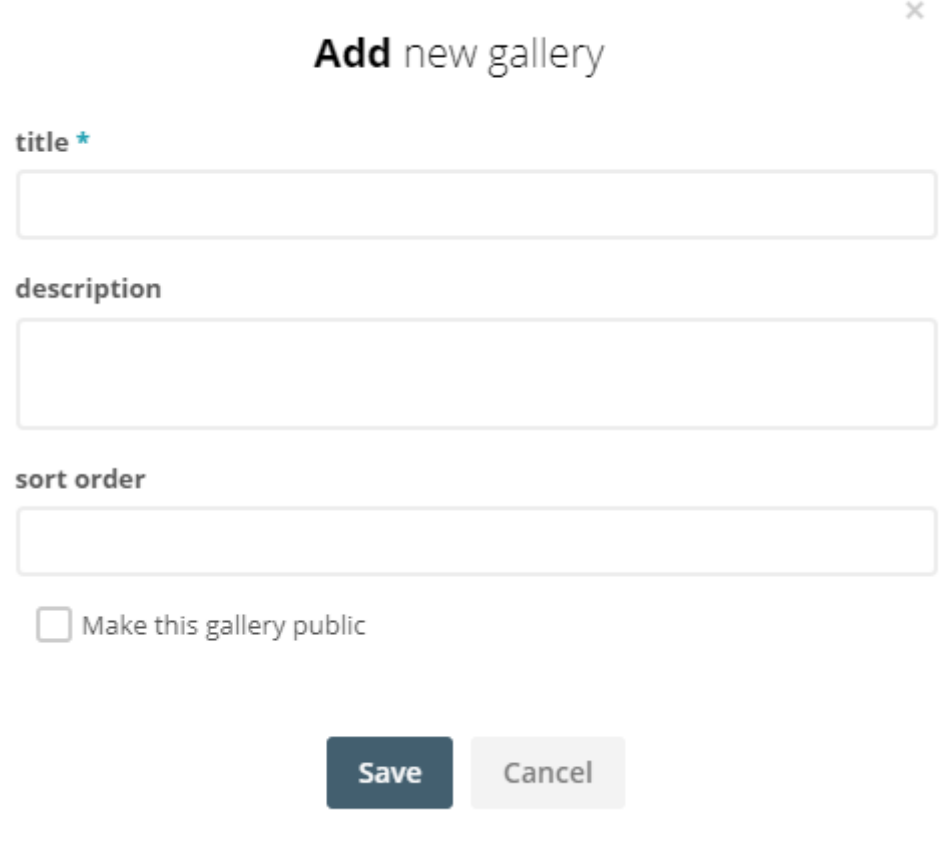

*Abbildung 5.3: Hinzufügen einer neuen Galerie*

Der Benutzer muss der Galerie einen Titel geben. Außerdem kann der Benutzer eine Beschreibung hinzufügen und die Reihenfolge der Fotos festlegen.

Wenn der Benutzer auf "Speichern" klickt, ist die Galerie erstellt und der Benutzer kann Bilder hinzufügen, indem er auf die Schaltfläche "Dateien hier klicken oder ablegen" klickt.

Die hochgeladenen Fotos sind in der erstellten Galerie zu finden.

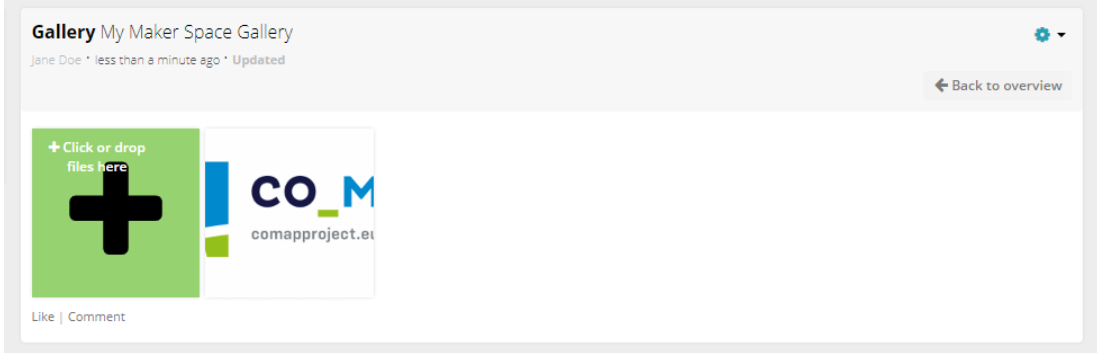

*Abbildung 5.4: Hinzufügen von Bildern in der Galerie*

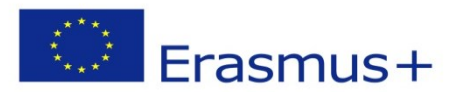

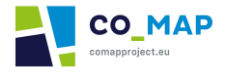

Andere Nutzer können die Inhalte der Galerie oder die Galerie selbst mögen und/oder kommentieren. Im "Co-MAP Maker Space" können NutzerInnen mit den bereits erstellten Galerien und deren Inhalten interagieren (mögen und/oder kommentieren).

#### <span id="page-13-0"></span>5.2 Dateien

Ähnlich wie das Galeriemodul bietet das Dateimodul den Nutzern die Möglichkeit, andere Dateitypen zu ihren Profilen oder in den Bereich hinzuzufügen.

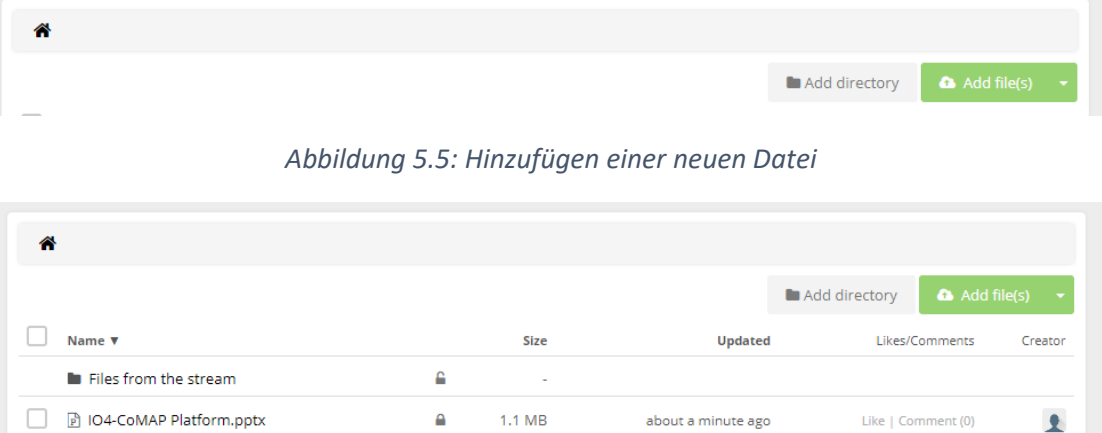

*Abbildung 5.6: Eine neu hinzugefügte Datei*

Ebenso können andere Nutzer die hochgeladenen Dateien kommentieren und/oder mögen.

## <span id="page-13-1"></span>5.3 Stream - Tätigkeitsposten

Wenn eine Galerie erstellt und/oder eine Datei hochgeladen wird, erscheinen entsprechende Aktivitätsbeiträge im Aktivitätsstrom des Nutzerprofils oder des Bereichs. Die Aktivitätsbeiträge erscheinen auch im Stream des CONNECT-Bereichs von Benutzern, die Mitglieder des Bereichs oder Freunde/Follower des Benutzers sind.

Ein Nutzer kann einen Stream-Post erstellen, indem er in den entsprechenden Block schreibt, entweder auf seinem Profil oder im Space.

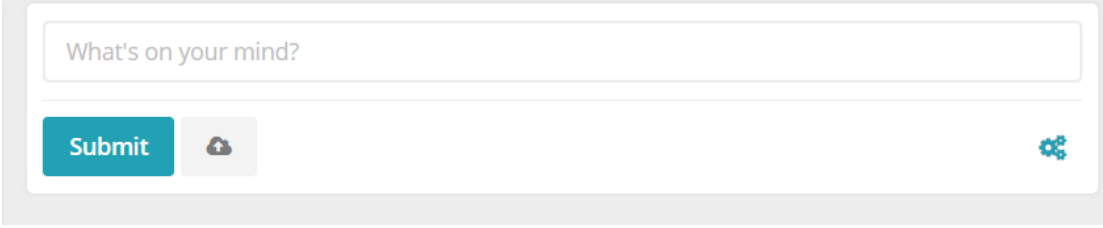

#### *Abbildung 5.7: Erstellen eines Stream-Posts [1]*

Es ist möglich, Emojis zu verwenden oder Dateien, z. B. Bilder oder Videos, an den Beitrag anzuhängen. **Die maximale Dateigröße beim Hochladen beträgt 16 MB. Es wird empfohlen, eine Datei pro Beitrag anzuhängen, damit die anderen Nutzer den jeweiligen Beitrag mögen und/oder kommentieren können.**

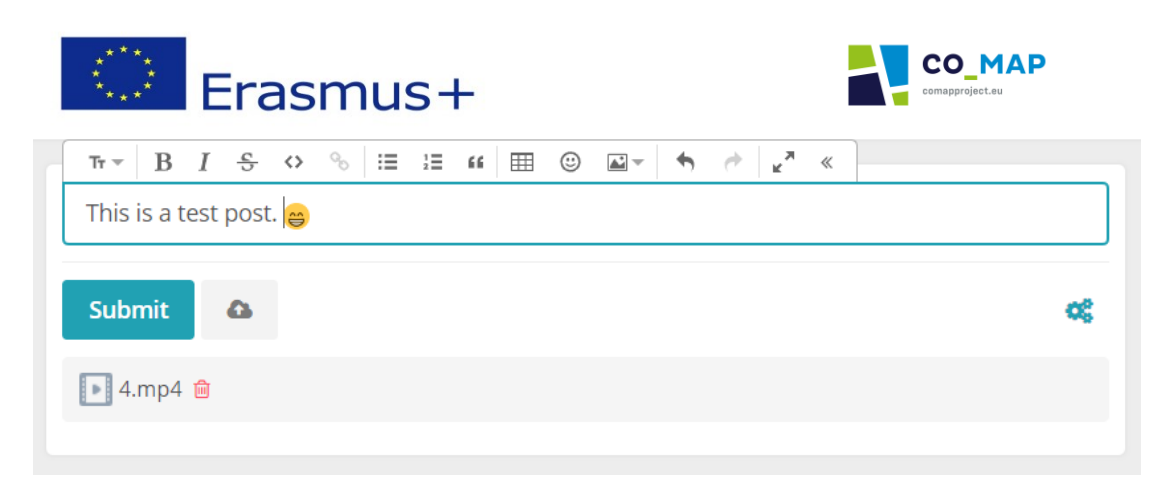

*Abbildung 5.8: Erstellen eines Stream-Posts [2]*

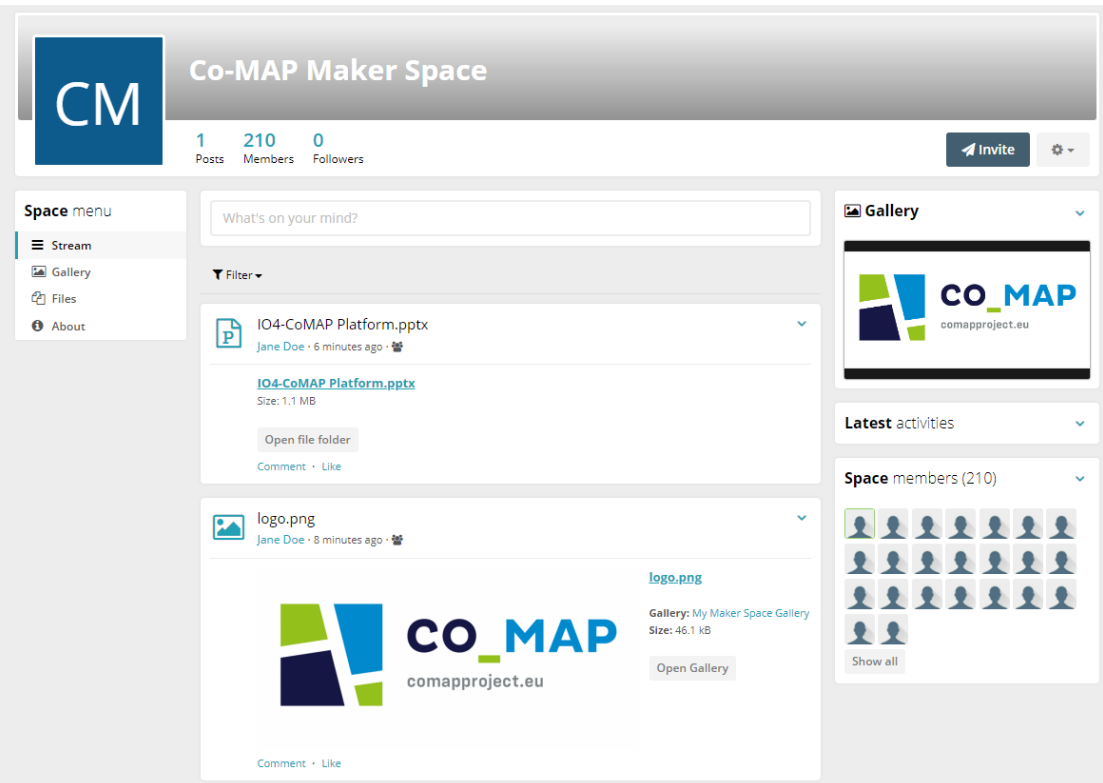

*Abbildung 5.9: Aktivitätsstrom des Raums*

Der Benutzer kann alle von ihm erstellten Beiträge bearbeiten oder löschen, indem er die Optionen "Bearbeiten" oder "Löschen" auswählt, die durch Klicken auf den Pfeil in der oberen rechten Ecke seines Beitrags erscheinen.

| Erasmus+                               | <b>CO_MAP</b><br>comapproject.eu                           |
|----------------------------------------|------------------------------------------------------------|
| Jane Doe<br>less than a minute ago · 替 | $\blacktriangleright$ Edit                                 |
| Hello!<br>Comment · Like               | <sup>%</sup> Permalink<br><b>Delete</b><br>û               |
| Ioulia Simou<br>about a minute ago · 醬 | X Turn off notifications<br>$\leftrightarrow$ Move content |

*Abbildung 5.10: Bearbeiten - Löschen eines Beitrags*